# **HP** 论坛会务管理系统概要

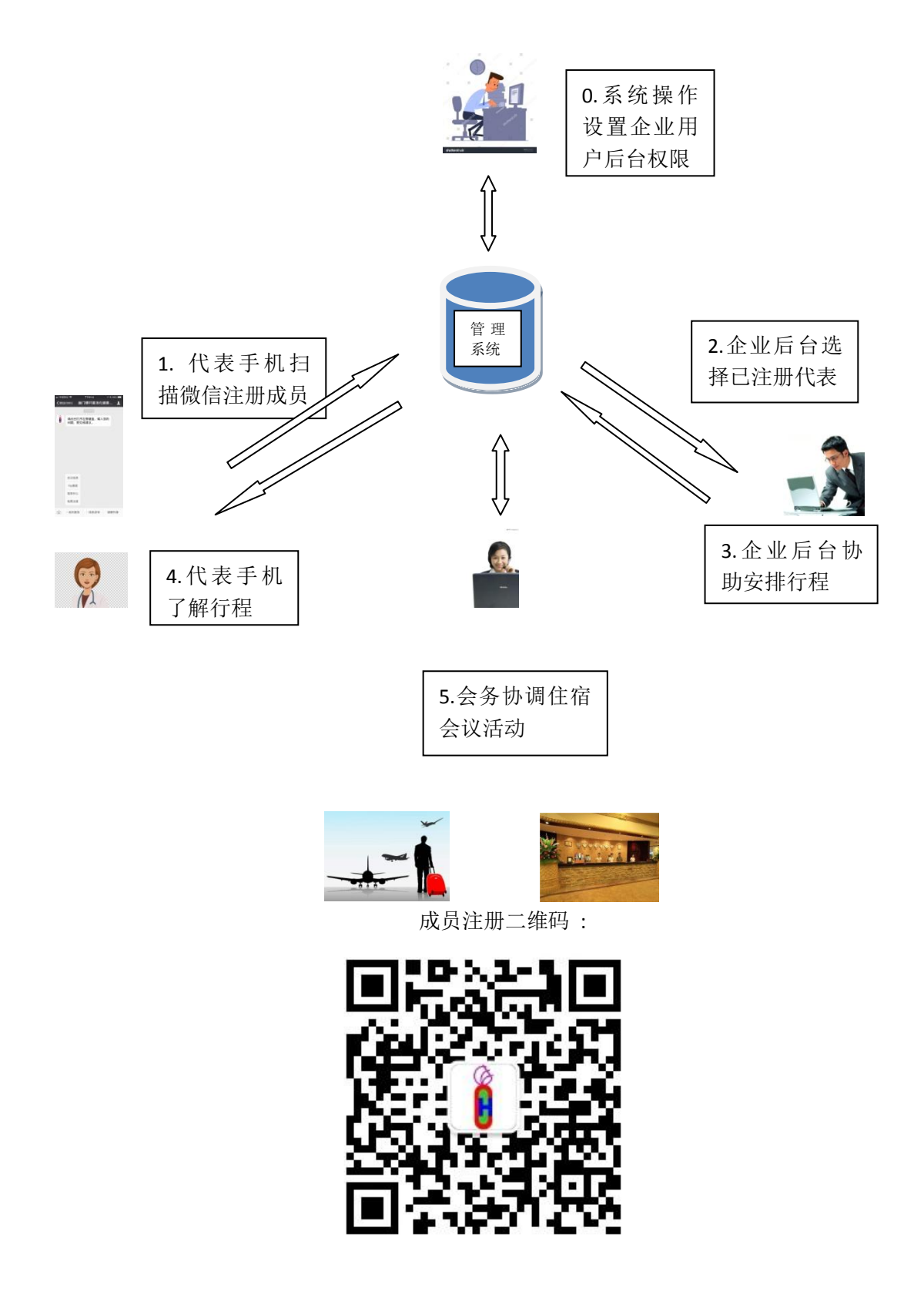

# **HP** 论坛会务管理使用说明

一、会员注册

会员注册对公众开放(所有人,包括患者,通过注册填写的"职业分类"区别,缺省为"其 他"即非 HP 健康服务提供方相关人员如患者等; 医疗器械服务企业用户建议选择"药械服 务"类),通过成员个人手机扫描微信服务号二维码,完成注册。注意,请使用个人手机扫 描注册:(1)安全性:注册时需设置密码用于该成员在本网站各个应用的身份确认(2)方 便性:当该手机在以后进入微信服务时,系统自动识别手机,而无需输入密码自动登录网站 大部分应用(高级别安全应用除外)。(桌面系统仍需输入密码登录)

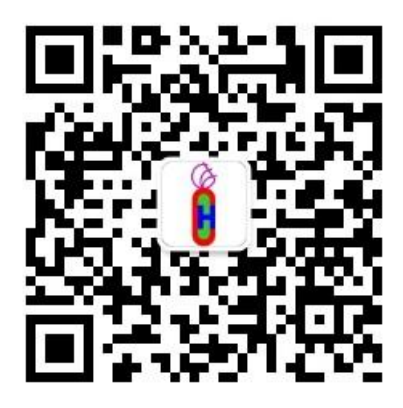

关注进入"幽门螺杆菌消化健康中心":

|                          | ■中国移动 令<br>〈微信(695) | 下午9:14<br>幽门螺杆菌消化健康         | $7$ \$ 89%<br>л | ■中国移动 令   | 〈微信(695)  | 下午9:14<br>幽门螺杆菌消化健康 1 |      | $7$ $$89\%$ $\Box$ |
|--------------------------|---------------------|-----------------------------|-----------------|-----------|-----------|-----------------------|------|--------------------|
|                          |                     | 下午9.13                      |                 |           |           | F4943                 |      |                    |
| Ô                        |                     | 请点击打开左侧键盘,输入您的<br>问题,意见或建议。 |                 | Ô         | 问题,意见或建议。 | 请点击打开左侧键盘,输入您的        |      |                    |
|                          |                     |                             |                 |           |           |                       |      |                    |
|                          |                     |                             |                 |           |           |                       |      |                    |
|                          |                     |                             |                 |           |           |                       |      |                    |
|                          |                     |                             |                 |           |           |                       |      |                    |
|                          | 会议信息                |                             |                 |           |           |                       |      |                    |
|                          | Vip通道               |                             |                 |           |           | 在线客服                  |      |                    |
|                          | 信息中心                |                             |                 |           |           | 大众问答                  |      |                    |
|                          | 免费注册                |                             |                 |           |           | 个体咨询                  |      |                    |
| $\overline{\phantom{a}}$ | ■ 成员服务              | ■ 信息咨询                      | 健康科普            | $[1,1,1]$ | ■ 成员服务    | ■ 信息咨询                | 健康科普 |                    |

点击"成员服务"->"免费注册",进入注册页面, 填写基础信息(姓名,性别,单位,职 称,职业分类,邮箱,手机号码)以便系统内部通信联络及会议管理:

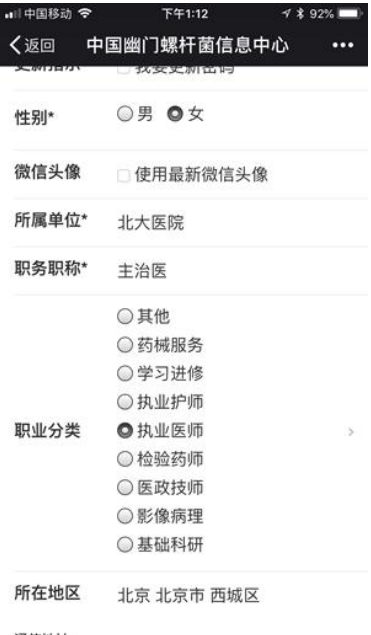

通信地址

二、会议管理

三、协助管理

企业通过协助参会人员进行行程安排等等工作为大会作出重要贡献。本系统为此设立专门应 用,使得行程安排更加系统,周到,多方互动。

1. 企业负责参会者行程安排的人员,首先注册成本系统会员,参见会员注册办法。

- 2. 企业将以上负责人的姓名、手机电话号码递交会务管理。
- 3. 会务管理人员将各企业负责人员设置为后台系统协助管理者权限,并告知。

4. 企业负责人登录"会务管理系统"进行后台操作管理,使用说明如下:

4.1 考虑到数据和操作量比较大,建议用桌面系统。打开信息中心 www.diagoso.net 或 www.hpylori.cn 网站首页, 点击"HP 论坛会务管理系统", 或选择"智会厅"下"HP 论 坛会务管理系统"菜单,便进入会务管理系统首页。

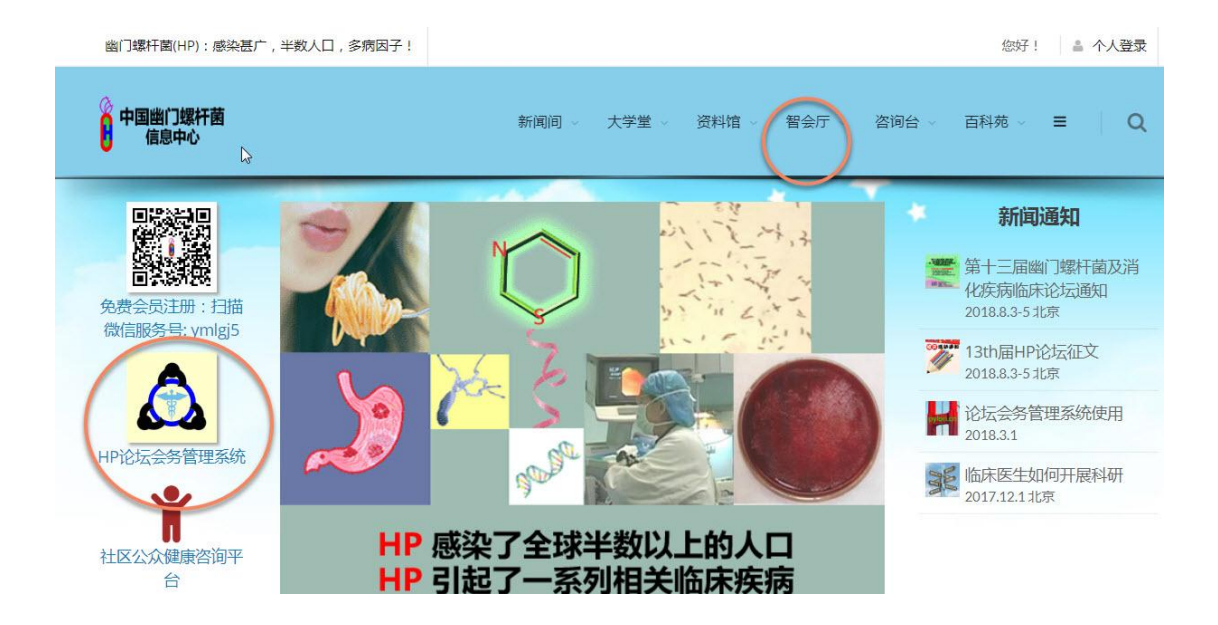

4.2 点击"管理系统-登录"进入用户登录页面

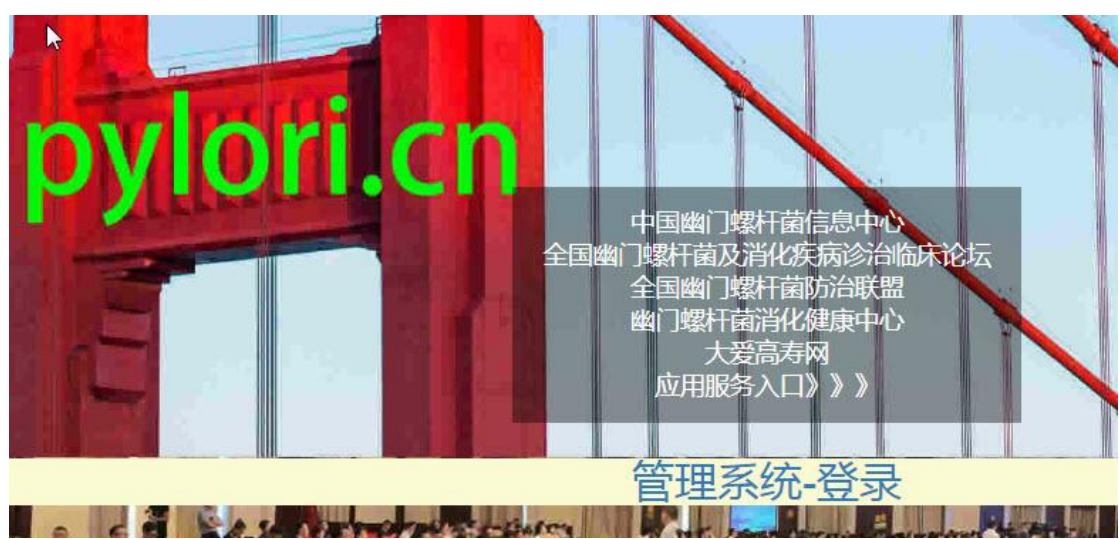

4.3 在用户登录页面中,有两个登录方式:普通用户登录和系统用户登录。

普通用户登录用于普通微信注册后,登录网站时使用。

系统用户登录用于微信注册后,并被授予后台管理权限的用户登录会务管理后台时 使用。

因为系统用户为使用人数较少的特殊用户,所以缺省显示为普通用户登录,这时需 要点击"系统用户登录"以切换到系统登录方式:

考虑到系统用户需要跟高的安全性,系统用户登录除了常规的输入手机号码作为用 户名,以及微信注册时个人设置的密码外,还需要"点击请求发送短消息动态密码", 在手机收到中国幽门螺杆菌信息中心发出的短消息后,输入至"短消息动态密码"。 可以注意到下方的登录用户身份这里应该为"主办协理系统用户"。另一个"个人微 信注册用户"相当于普通用户登录。

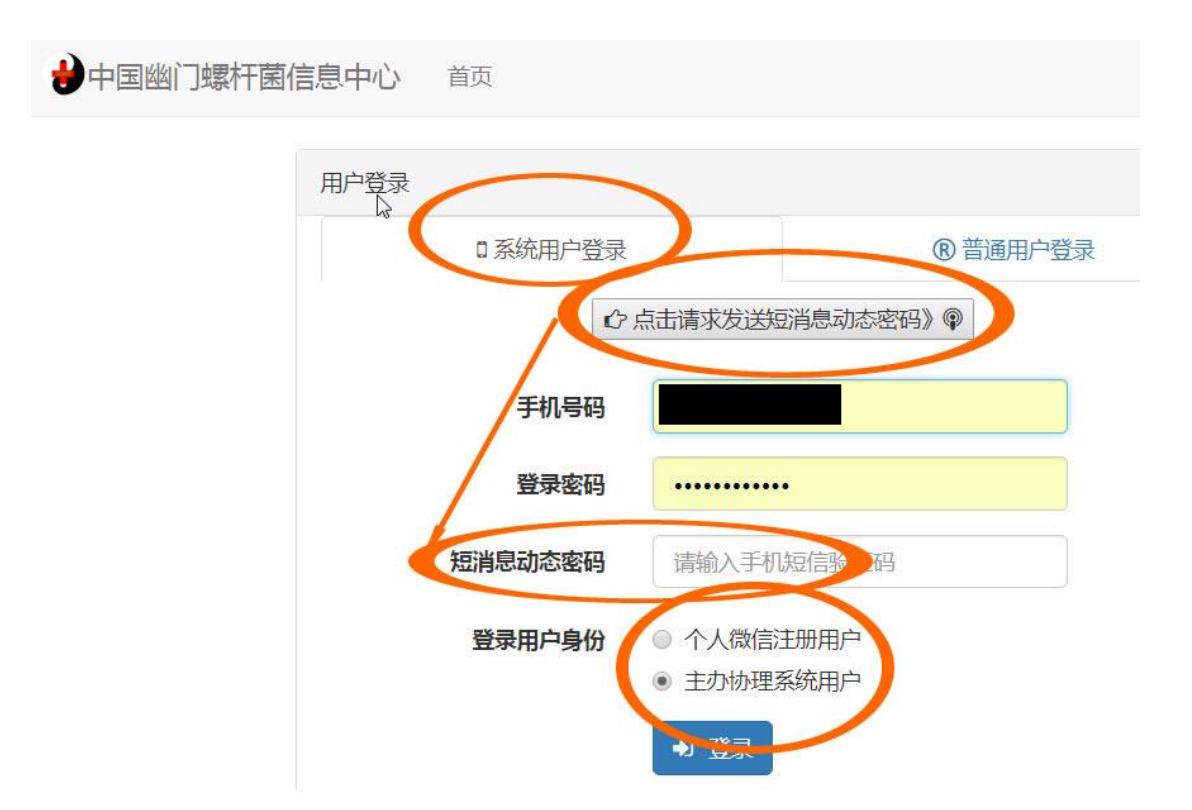

4.4 为顺应大多数普通用户的需求,登录后会返回网站主页. 因此系统用户需要再次点 击会务管理系统,往下浏览至如下会务管理板块,点击"协助登录使用"进入协助管理。

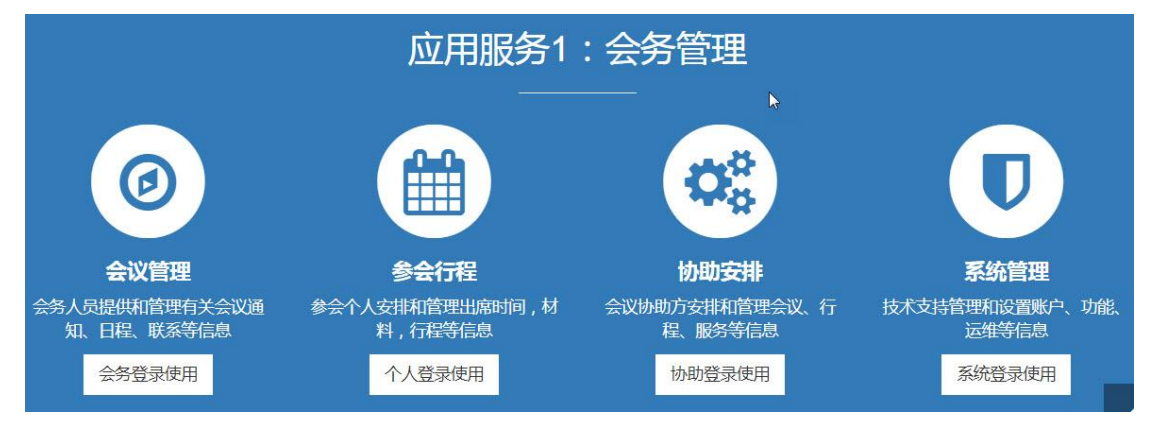

4.5 在"协助安排"菜单下有"创建资料","查改资料"和"协助行程",前两个用于创 建和修改企业信息,该信息的主要内容可在被协助者的行程安排最下面展示。

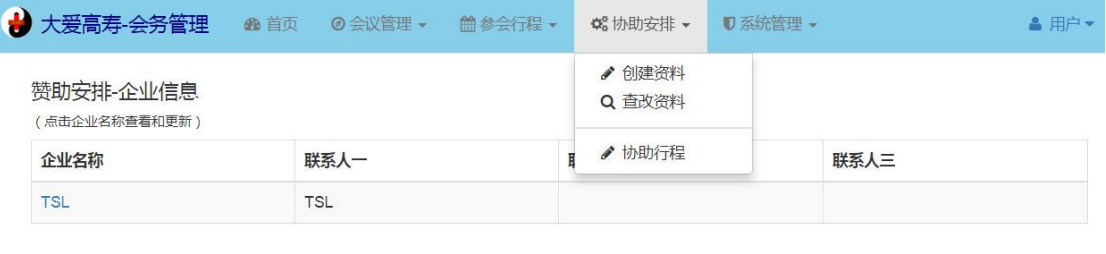

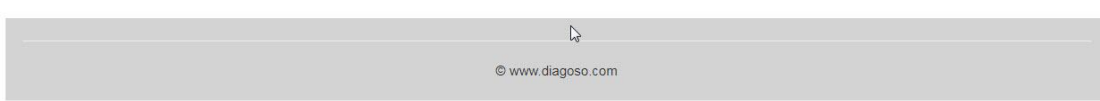

4.6 在完成对于某参会者的"协助行程"后, 在被协助参会者的手机上就可以有关他/ 她的行程的信息,样子如下(由于信息比较长,所以这些多个截屏实际上应该是一个连 续的页):

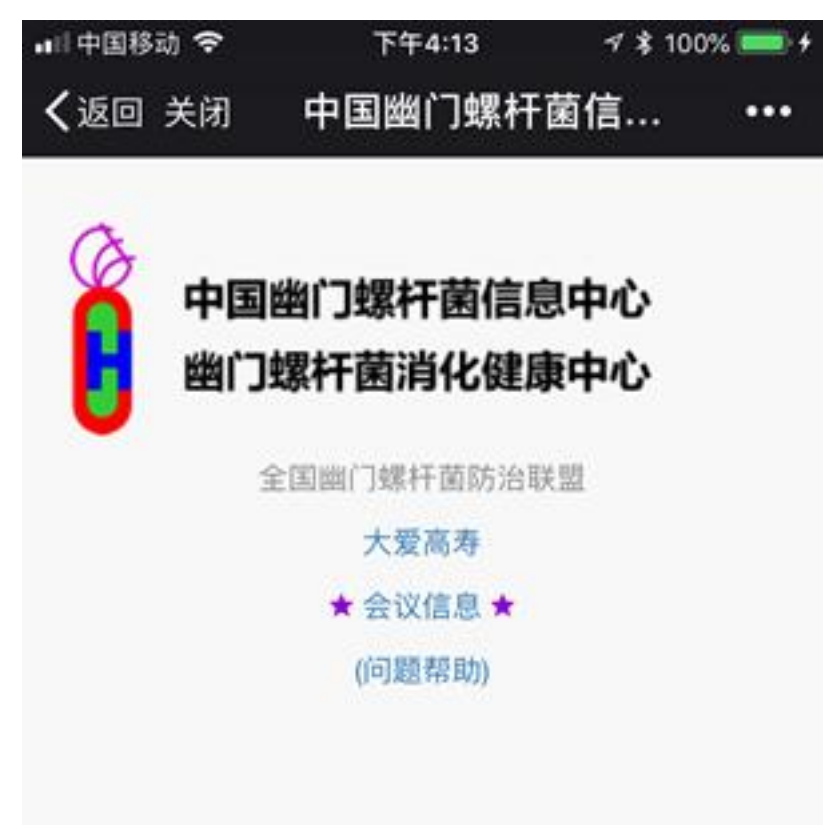

演讲题目: 胃生态研究现状与展望

#### 演讲概要:

胃生态研究现状与展望概要

计划状态: 无关系 >

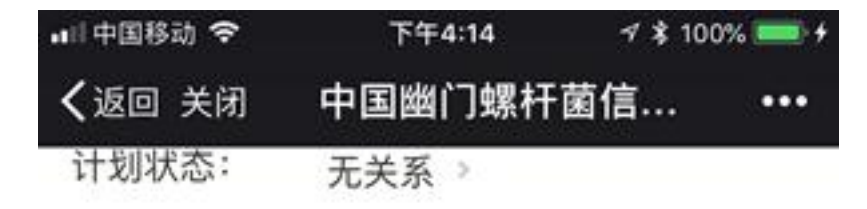

#### 演讲计划留言板:

请输入提议和调整意见

(i) 学术活动赞助者联系信息

 $\geq$ 

### 票1信息

西城-海淀

### 票1日期

2017-08-24 09:00

### 票2信息

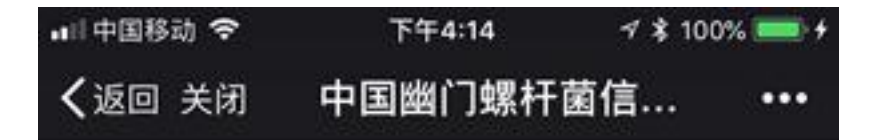

#### 票2日期

2017-08-27 13:00

### 车旅信息留言板:

TSL为您服务5

--- [TSL更新于2017-08-13 15:21]

感谢支持3

---[周晓炜更新于2017-08-13 15:08]

感谢支持1

--- [周晓炜更新于2017-08-13 14:53]

TSL为您服务1---[TSL更新于2017-08-13 14:50:18]

Ś,

TSL为您服务3

--- [TSL更新于2017-08-13 14:55]

TSL为您服务4

Q 查看更多留言

请输入调整需求

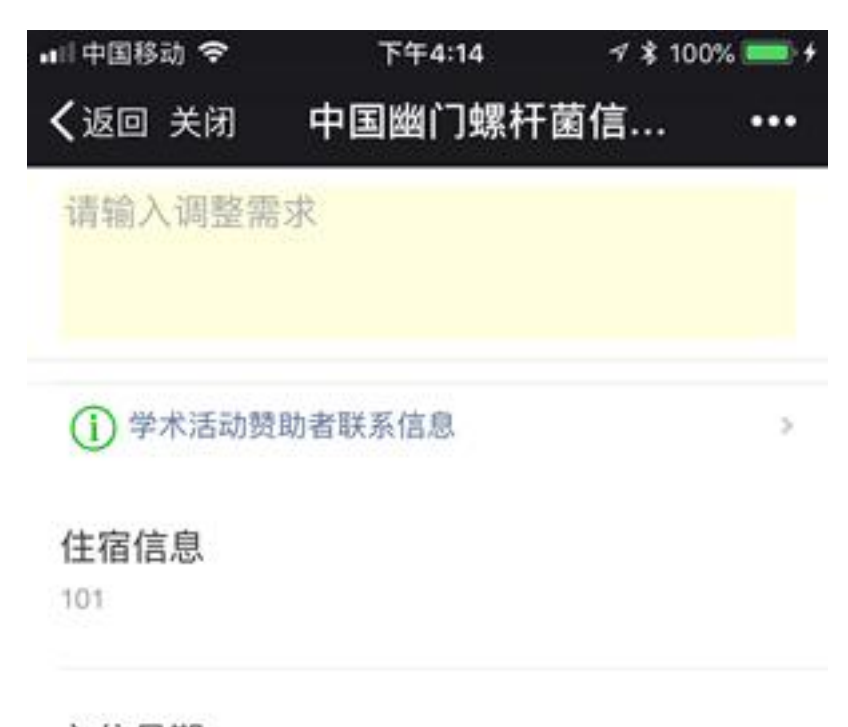

## 入住日期

2017-08-24 13:00

### 退住日期

2017-08-27 12:00

# 住宿信息留言板:

TSL为您服务6

--- [TSL更新于2017-08-13 15:21]

感谢支持2

---[周晓炜更新于2017-08-13 14:53]

TSL为您服务2 --- [TSL更新于2017-08-13 14:50:18]

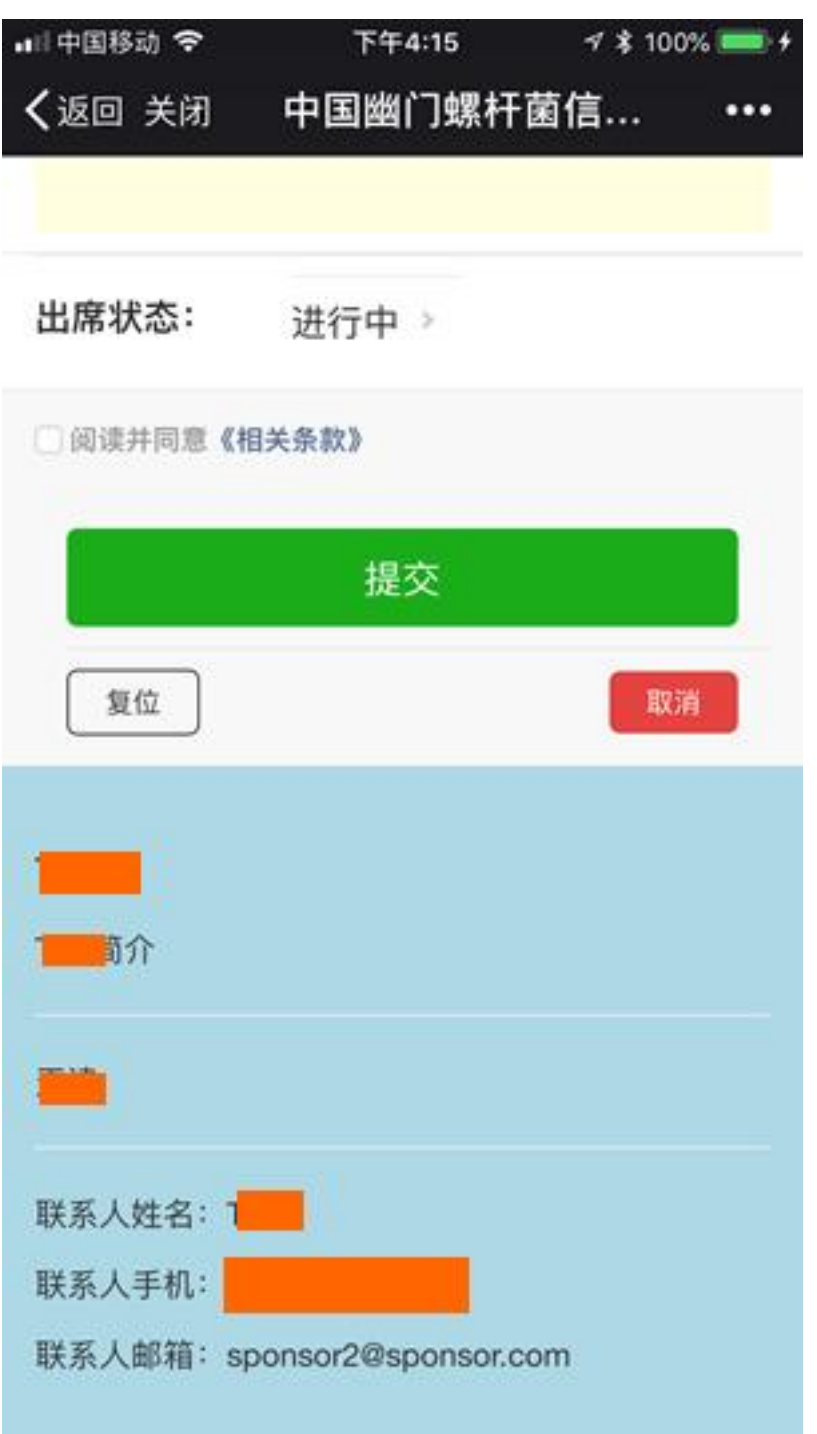

4.7 所以在协助某参会者时,有要求该参会者应该是已经过会员注册了的。烦请敦促参 会者及时会员注册。实际上,还有其他一些网站内容是会员专用的,非登录用户是不可 见的。注册免费开放。

4.8 在输入企业信息时,可以设置 3 个管理者的手机号码,也就是每个企业可以有 3 个 后台管理员,只有该企业的管理者可以创建,查看和修改其自身的协助信息。

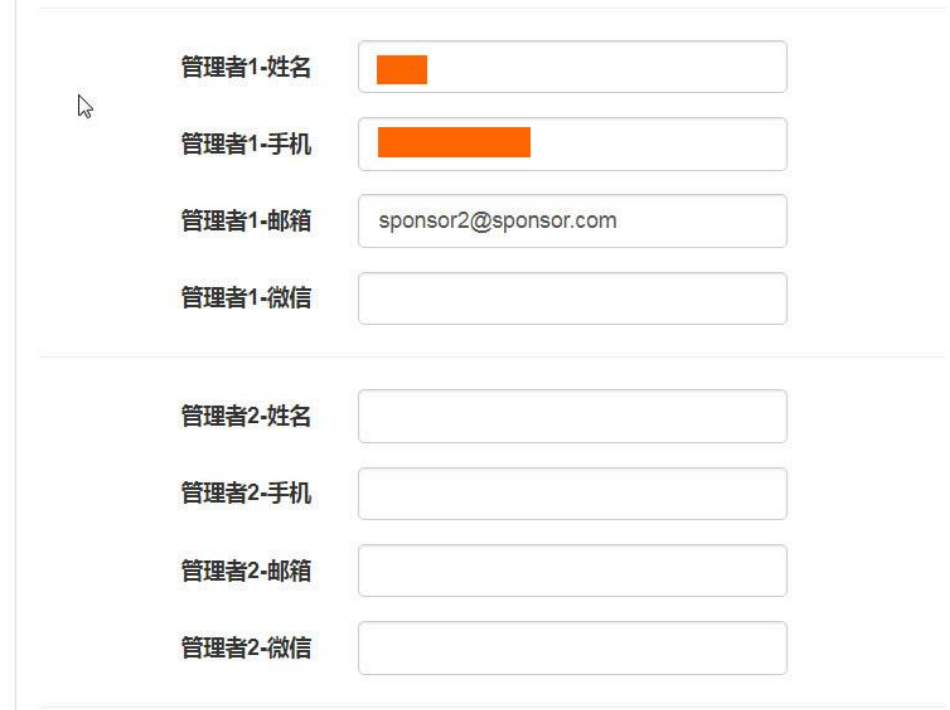

4.9 完成企业信息后,可以选择"协助安排"菜单下的"协助行程",进入一个"会议列 表"页面,可能有多个会议在管理中,在"创建协助安排"栏下面选择对应的会议协助。 相应地"查改协助安排"则为创建以后的修改。

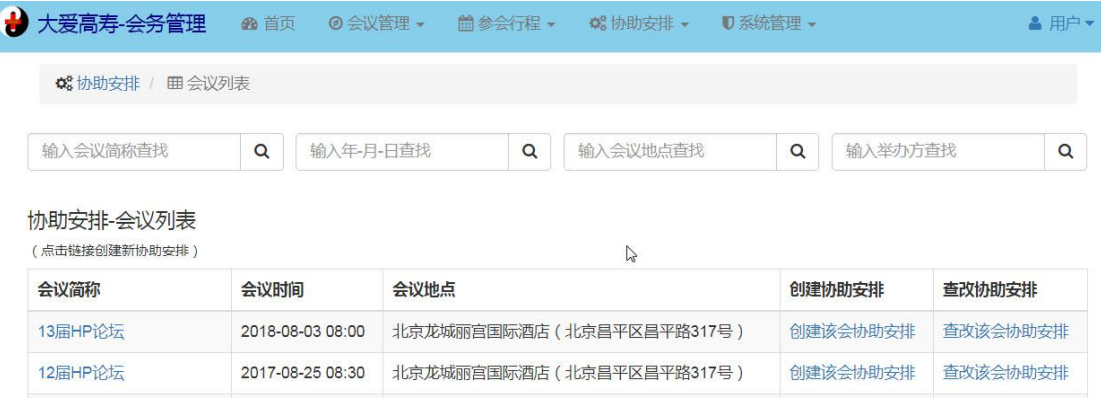

4.10 点击"创建协助安排"后,则进入该行所对应的会议的参会者列表,显示有"姓名"、 "单位"和"地区"信息,可以通过在页面上方的过滤来查找特定的目标对象,找到后, 点击该行右侧的"创建/更新该会该成员协助安排",则进入协助项目和状态页面。 注意: 有个"状态"栏, 其指示是否已经有了某种程度的协助安排了。

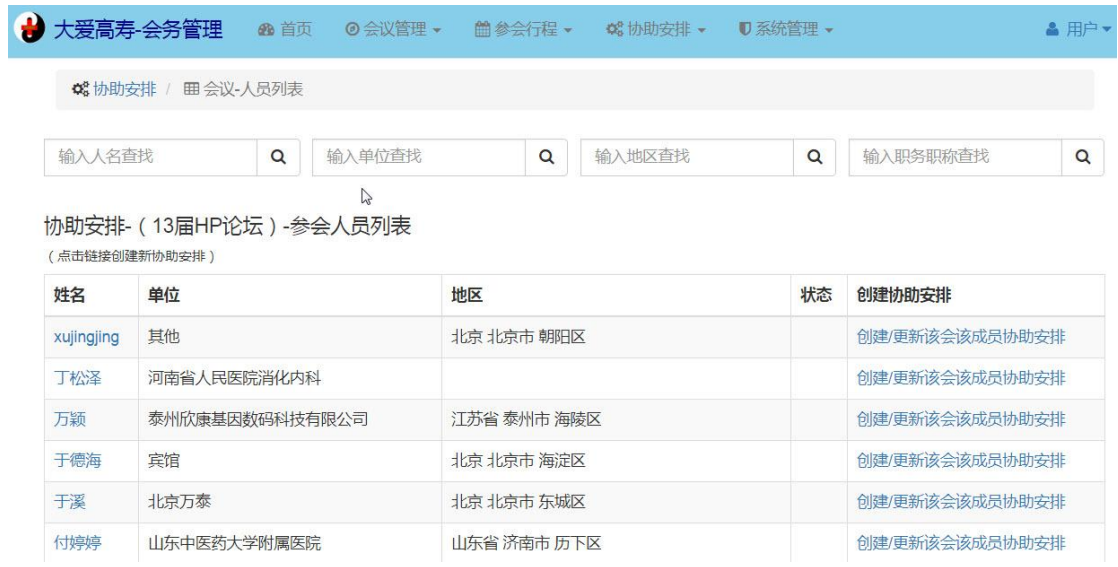

4.11 这里,"协助项目"可以是"车旅",或"住宿",或两者都选。"协助状态"可以设 置为"计划中","通知中","已确认",或"已取消"。以便会务管理了解他们的协助状 态。

点击"提交"后进入具体安排信息页面。

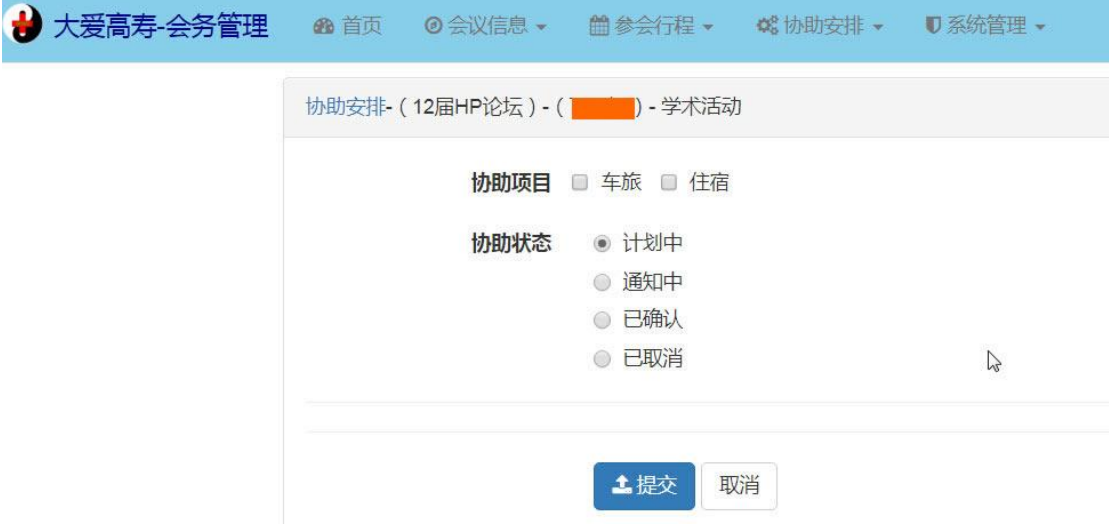

4.12 在这里,一旦已经作出安排,可以输入行程的具体信息,这样该参会者就可以及时 地在他/她的手机的个人行程安排中,看到您为他/她作出的安排,包括车旅的时间票务 等等。

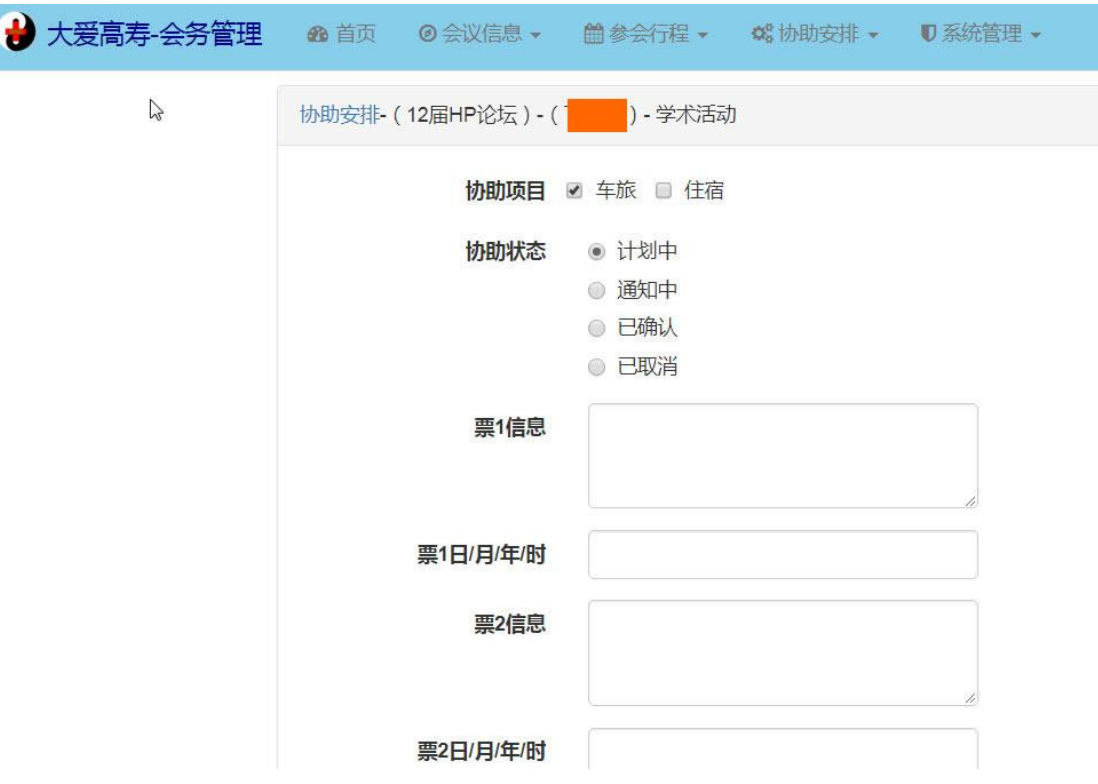

4.15 同时,这种安排并不是固定不可变的,当参会者或其他原因需要修改时,双方可以 通过留言板进行交流,及时协商处理。

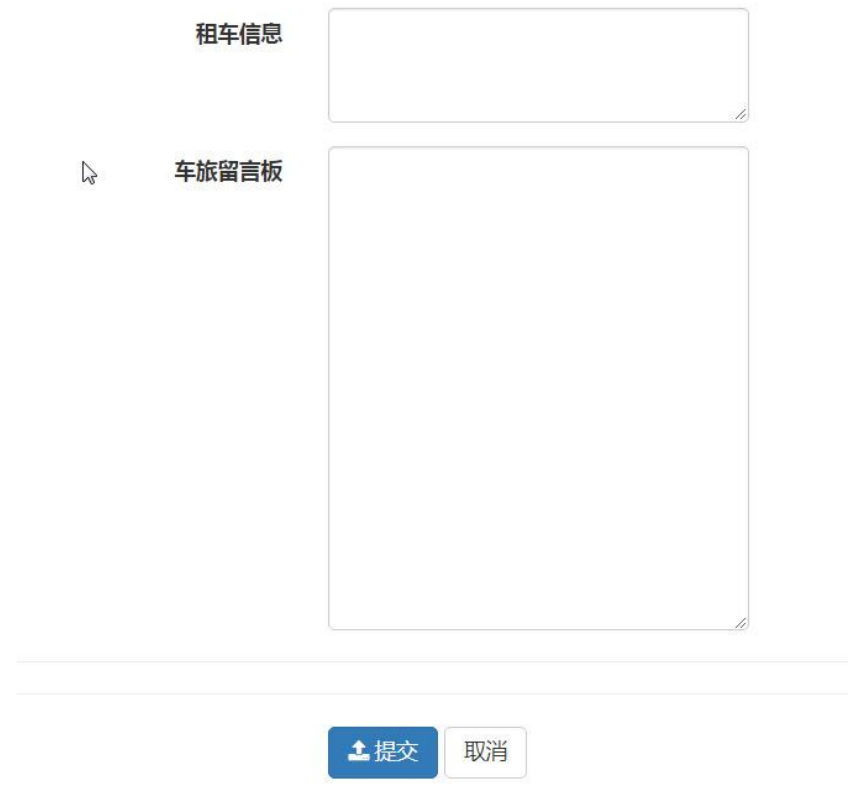

四、系统管理